# SolarEdge EV-lader: Handleiding functies voor systeemeigenaren – Europa

# Versiehistorie

Versie 1.0, november 2023 - Eerste uitgave

# Inhoudsopgave

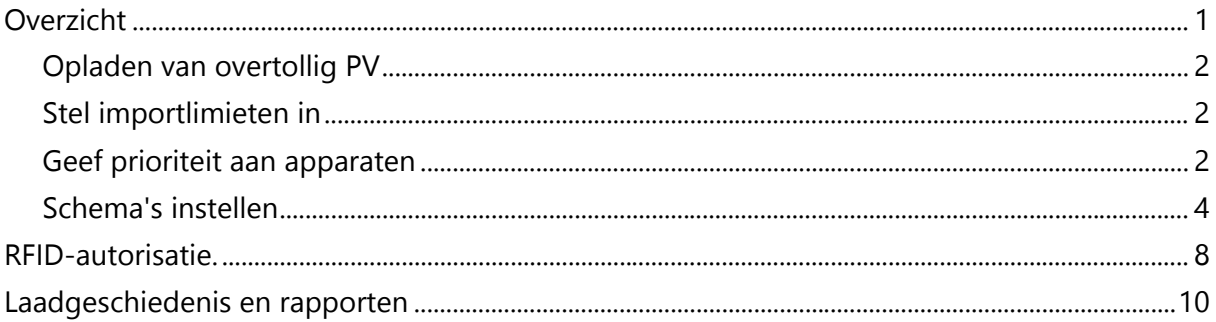

# <span id="page-0-0"></span>**Overzicht**

Deze handleiding biedt details over het gebruik en de activering van de EV-laderfuncties waarmee systeemeigenaren het meeste voordeel kunnen halen uit hun geïnstalleerde SolarEdge EV-lader. De belangrijkste kenmerken die hier worden gepresenteerd zijn:

- Opladen van overtollige PV
- Importlimieten instellen
- Schema's instellen voor opladen.
- RFID-autorisatie.
- Rapporten en laadgeschiedenis.

Om van deze functionaliteiten gebruik te kunnen maken, moeten het EV-ladersysteem en de hierboven genoemde functies in de MySolarEdge-app verschijnen. Bepaalde functies verschijnen niet in de app als het systeem de functie niet ondersteunt (bijvoorbeeld RFIDbeheer). Als geen van deze functies in de app verschijnt, neem dan contact op met uw SolarEdge-installateur.

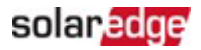

### <span id="page-1-0"></span>Laden met overtollig PV

Wanneer een meter is geïnstalleerd en geconfigureerd, kunt u de overtollige zonne-energie van het systeem zien die normaal gesproken terug naar het elektriciteitsnet wordt geëxporteerd. Door "Overtollige PV" in te schakelen, wordt de energie die naar het elektriciteitsnet zou zijn geëxporteerd, gebruikt om de auto op te laden.

#### **...** BELANGRIJK

Wanneer Overtollige PV is ingeschakeld, begint de auto pas met opladen als er een bepaald laadniveau beschikbaar is. Voor 1-fase systemen is dit vanaf 1,38 kW (6A bij 230V) en voor 3 fase systemen is het vanaf 4,14 kW (3x6A bij 230V). Het laadniveau moet minimaal twee minuten op of boven dit niveau liggen voordat de auto kan beginnen met opladen. Deze specificatie is gebaseerd op de eis van de omvormer voor minimaal 6A per fase.

Een indicator in de app geeft aan hoeveel extra overtollige energie nodig is om de auto te kunnen opladen. Om de auto te beschermen, wanneer het benodigde overtollige vermogen weer onder de limiet komt, blijft de auto nog korte tijd opladen vanaf het elektriciteitsnet.

#### <span id="page-1-1"></span>Stel importlimieten in

Om uw huis tegen overbelasting te beschermen, kan de installateur een importlimiet activeren, zodat het verbruik de hoofdschakelaar niet overbelast. Wanneer deze functie is geactiveerd, vermindert de EV-lader zijn laadvermogen op basis van de importbeperkingsinstelling en het verbruik op locatie. Een melding informeert u dat het opladen van de auto wordt verminderd vanwege een mogelijke overbelasting op locatie.

#### <span id="page-1-2"></span>Geef prioriteit aan apparaten

Wanneer het SolarEdge-systeem een batterij bevat<sup>[1](#page-1-3)</sup> en andere slimme energieapparaten kunt u bepalen wat prioriteit krijgt wanneer Overtollige PV is ingeschakeld. Met deze functie kunt u definiëren welke apparaten voorrang krijgen bij het gebruik van zonne-energie en krijgt u het hoogste eigen verbruik. De standaardinstelling geeft prioriteit aan de batterij en vervolgens aan de andere geïnstalleerde apparaten.

#### Prioriteiten stellen:

Tik in het hoofdscherm van de EV-lader op $\mathbf{E}$ .

<span id="page-1-3"></span><sup>&</sup>lt;sup>1</sup> Hiervoor is firmwareversie 4.18 of hoger vereist.

### solaredge

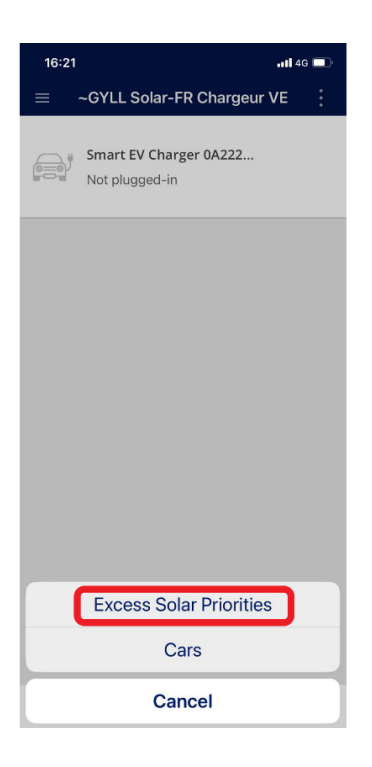

Tik op om de prioriteiten in te stellen Overtollige prioriteiten op het gebied van zonneenergie.

U kunt een apparaat in- of uitschakelen of de prioriteit ervan instellen door het apparaat boven of onder andere apparaten te 'slepen en neer te zetten'.

#### Als voorbeeld:

Geef de auto een hogere prioriteit dan de batterij, zodat de auto oplaadt als u aanwezig bent en u de auto snel weer gaat gebruiken. Wanneer u de auto loskoppelt of de accu vol is, begint uw batterij met laden.

#### **...** BELANGRIJK

Wanneer er sprake is van een stroomstoring tijdens back-upomstandigheden, kan het systeem de auto mogelijk niet opladen, omdat het laden van elektrische voertuigen mogelijk meer stroom nodig heeft dan het back-upsysteem kan leveren. Dit kan ervoor zorgen dat uw stroomonderbrekers uitvallen als gevolg van overbelasting.

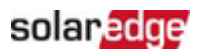

### <span id="page-3-0"></span>Schema's instellen

U kunt laadschema's instellen om uw auto op elk moment op vol vermogen op te laden binnen de beperkingen van de ingestelde importbeperkingen. Met Overtollige PV ingeschakeld laadt uw auto buiten deze geplande tijden op met de overtollige PV. Zie [Opladen via overtollig PV](#page-1-0) voor meer informatie.

U kunt uw EV op elk gewenst moment opladen door op Nu laden te tikken in de mySolarEdge-app. Het laden begint op vol vermogen, binnen de beperkingen van de importbeperkingsinstelling.

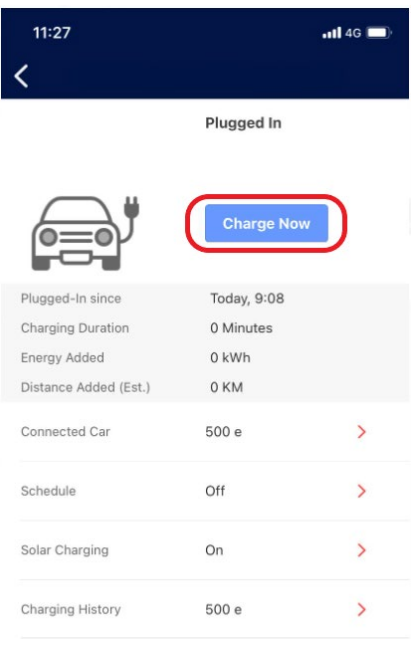

In mySolarEdge kunt u maximaal vier (4) schema's instellen voor het automatisch laden van elektrische voertuigen. Tijdens geplande tijden wordt het laden op vol vermogen gedaan, binnen de beperkingen van de instelling voor importbeperkingen.

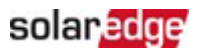

### Om laadschema's in mySolarEdge in te stellen $^2$  $^2$ :

1. Tik in het hoofdscherm op het Smart Energy-pictogram.

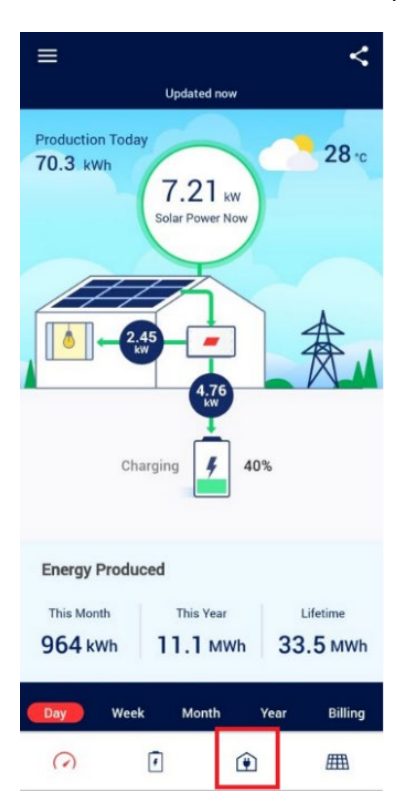

2. Tik op apparaat de EV-lader.

<span id="page-4-0"></span>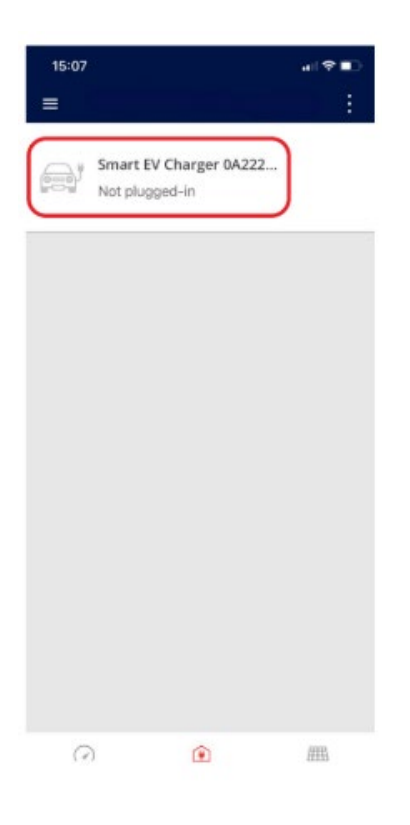

<sup>&</sup>lt;sup>2</sup> Het mySolarEdge-display kan er anders uitzien, afhankelijk van uw geïnstalleerde apparaten en hun instellingen

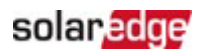

#### 3. Tik op Schema.

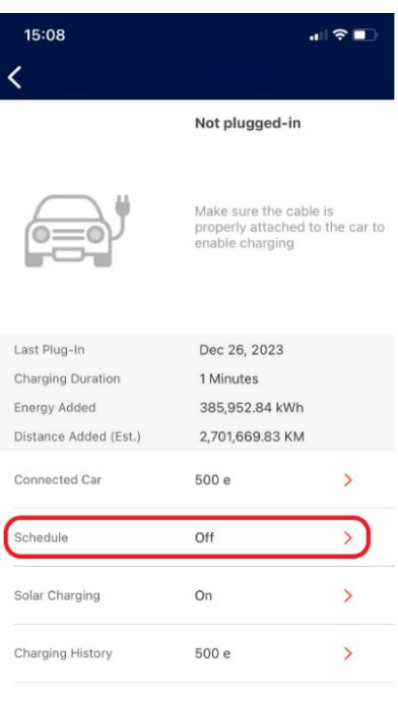

#### 4. Tik op  $\bullet$ .

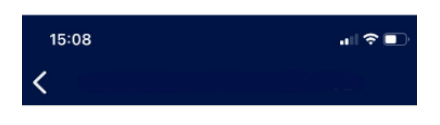

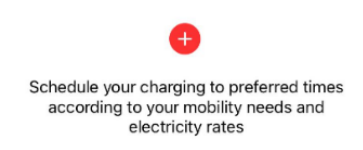

5. Stel de dag, starttijd en eindtijd voor het laden in.

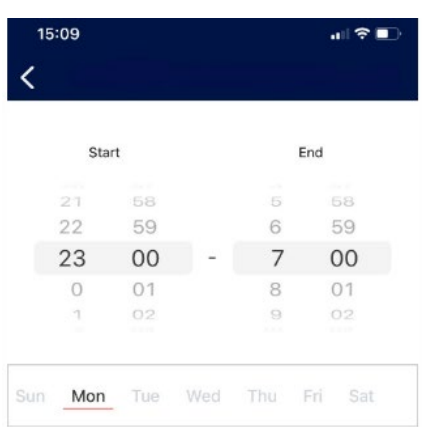

### solar<mark>edge</mark>

#### 6. Als u klaar bent, tikt u op Opslaan.

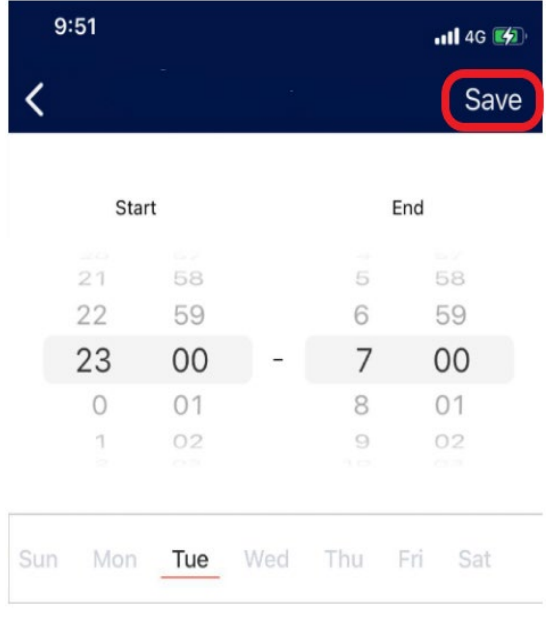

U kunt maximaal vier (4) verschillende laadtijden per EV plannen.

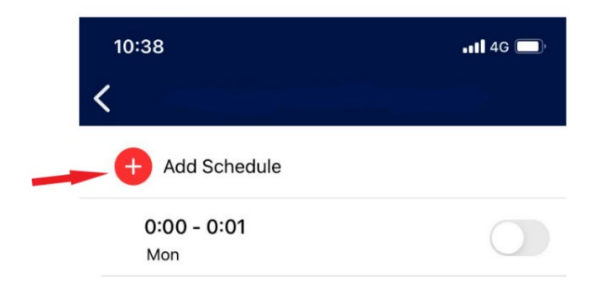

#### U kunt elke specifieke geplande periode AAN of UIT zetten.

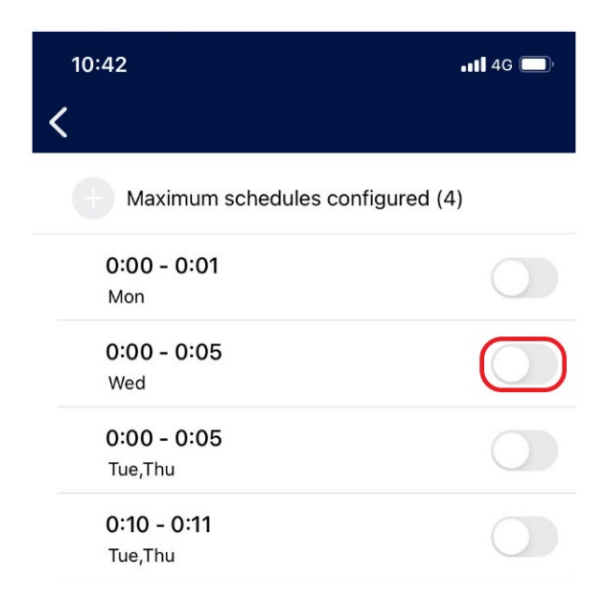

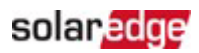

Wanneer een geplande periode AAN staat, kunt u hier de volgende geplande laadtijd ien:

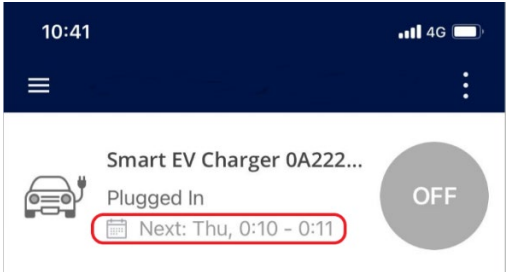

# <span id="page-7-0"></span>RFID-machtiging.

Deze functie wordt ondersteund in de RFID SolarEdge EV-ladervariant. Met mySolarEdge kunt u RFID-machtiging activeren, waarbij een gebruiker een RFID-kaart moet scannen voordat het laden kan beginnen.

In mySolarEdge kunt u de toegankelijkheid beheren en RFID-kaarten toevoegen, verwijderen of bewerken. Per EV-lader kunnen maximaal tien (10) RFID-kaarten worden gebruikt. Om machtigingen in of uit te schakelen, tikt u op Machtiging in het hoofdmenu.

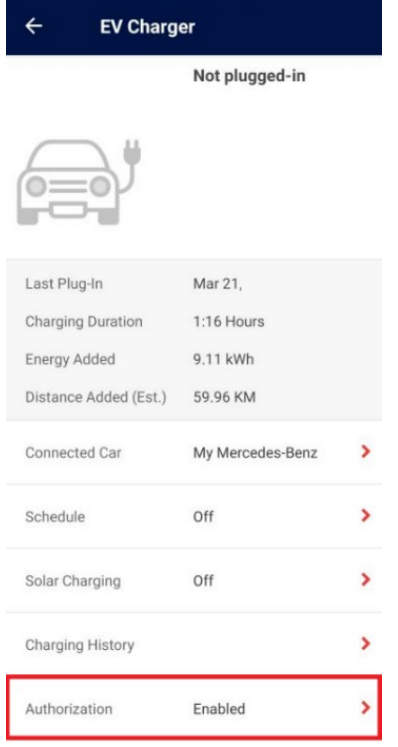

Wanneer Machting is uitgeschakeld, laadt de auto automatisch op en zijn de instellingen voor planning en Overtollige PV actief.

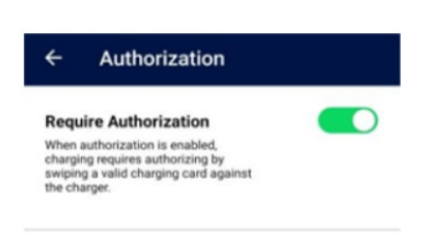

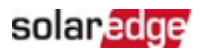

#### Om laadkaarten te beheren, tikt u op Beheer laadkaarten.

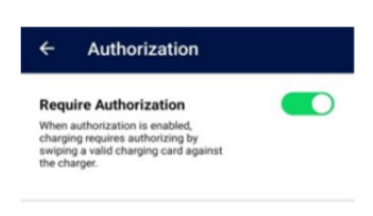

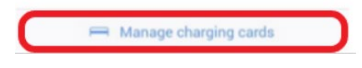

De lijst met laadpassen wordt automatisch ververst.

Om de kaartgegevens bij te werken, de validatie van de kaart te verlengen, een kaart te blokkeren of te verwijderen, tikt u op de kaart-ID  $(1)$ .

Om een nieuwe kaart toe te voegen met behulp van de EV-laders RFID-module of de NFC-module op uw telefoon<sup>[3](#page-8-0)</sup>, tik op **Voeg een kaart toe** ( $\textcircled{2}$ ).

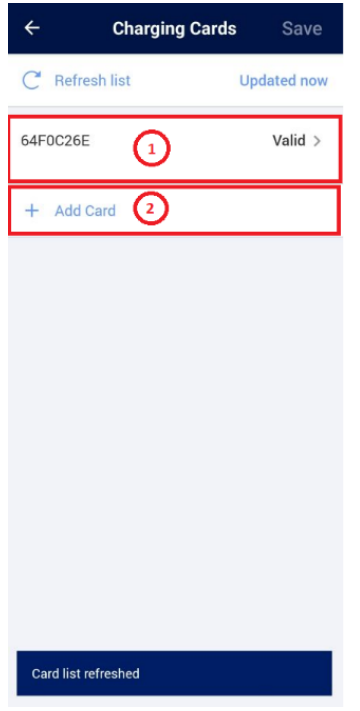

<span id="page-8-0"></span><sup>3</sup> Alleen mogelijk met Android-telefoons met NFC-functionaliteit.

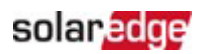

#### ... BELANGRIJK

Alle getoonde schermafbeeldingen zijn uitsluitend ter illustratie. Veranderingen of verschillen in uiterlijk kunnen optreden als gevolg van verschillen in SolarEdge-systemen, verschillende smartphones of systeemupdates.

### <span id="page-9-0"></span>Laadgeschiedenis en rapporten

Met mySolarEdge heeft u toegang tot uw laadgeschiedenis en kunt u rapporten downloaden in pdf- of CSV-formaat. Wanneer meer dan één persoon toegang heeft tot de EV-lader en zich authenticeert met een RFID-kaart, wordt de informatie in het rapport gescheiden op basis van individuele kaarten.

In mySolarEdge, in het scherm EV-lader, tikt u op Laadgeschiedenis.

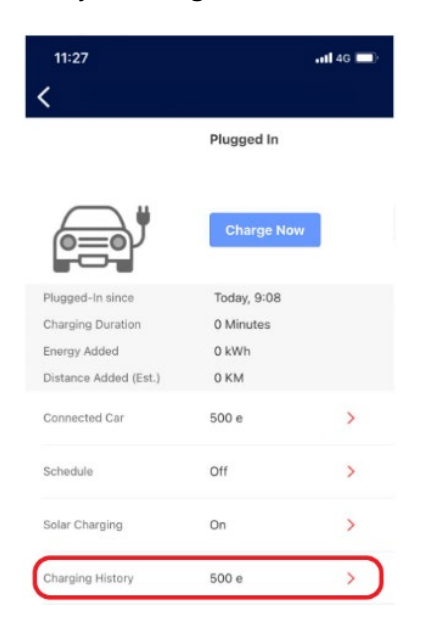

U kunt ervoor kiezen om de laadgeschiedenis per week, per maand of per jaar te bekijken. U kunt er ook voor kiezen om de gegevens te bekijken op basis van energie in geleverde kWh of het equivalent (geschatte) toegevoegde km.

# solar<mark>edge</mark>

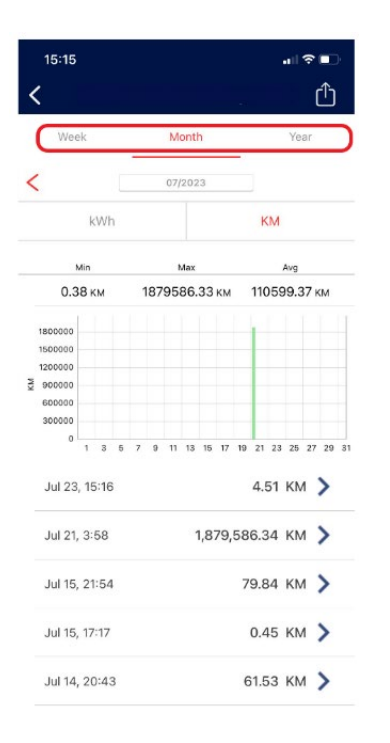

Tik op een specifieke regel in dit scherm om details van die laadsessie te bekijken.

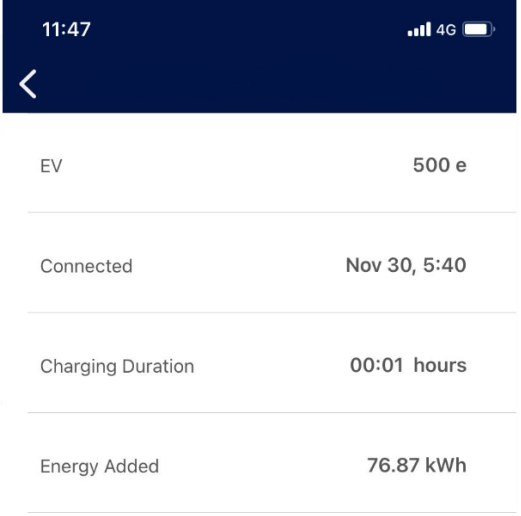

U kunt gegevens exporteren naar een csv-bestand of een onkostenrapport genereren als pdf-document. Tik op **th** 

# solar<mark>edge</mark>

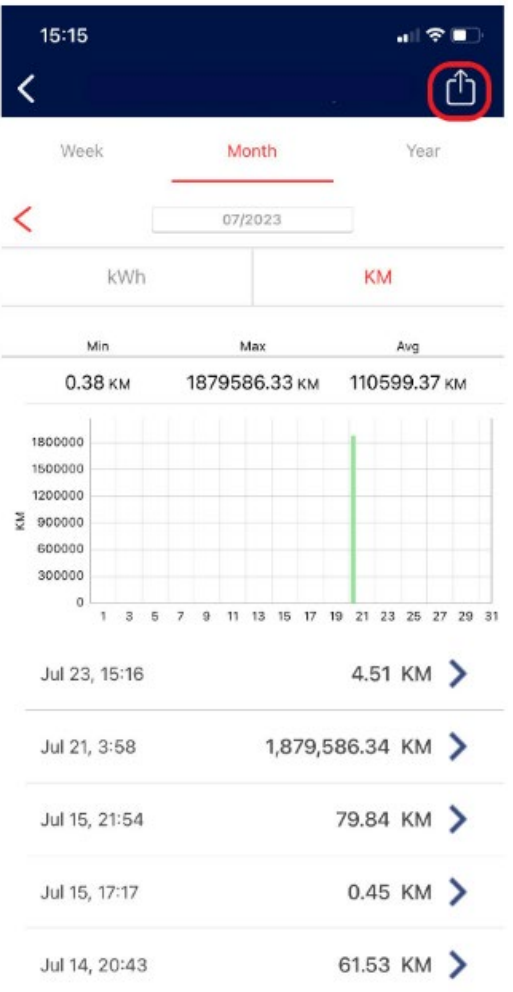

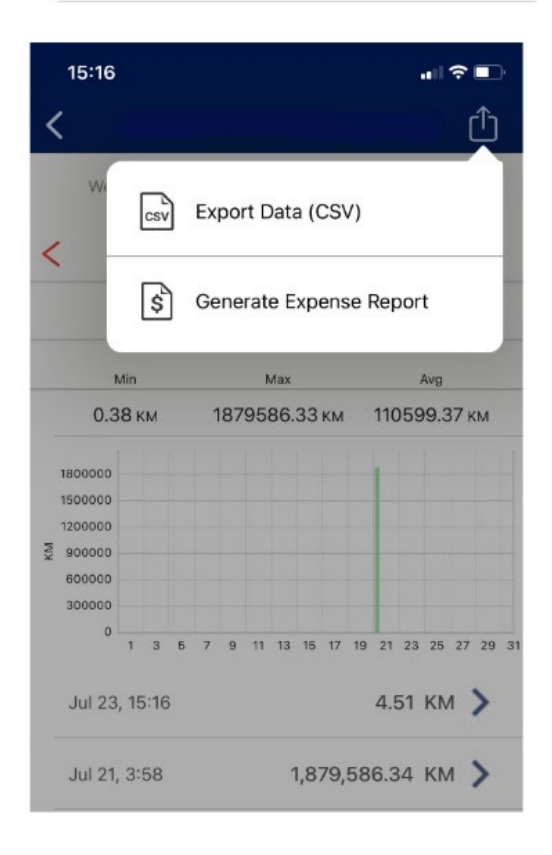

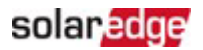

U kunt de manier kiezen waarop u de bestanden wilt ontvangen (e-mail, WhatsApp, enz.) of deze rechtstreeks naar uw apparaat downloaden.

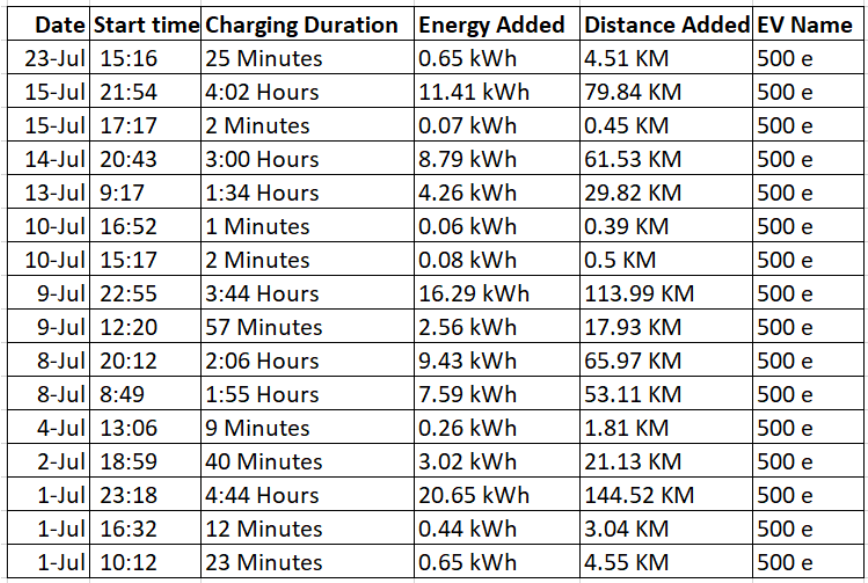

Hieronder wordt een typisch geëxporteerd csv-bestand weergegeven

Wanneer u Genereer een onkostenrapport selecteert, kunt u uw taal, de startdatum voor het rapport en de einddatum voor het rapport instellen. U kunt gegevens voor een periode van maximaal 90 dagen in één rapport verzamelen.

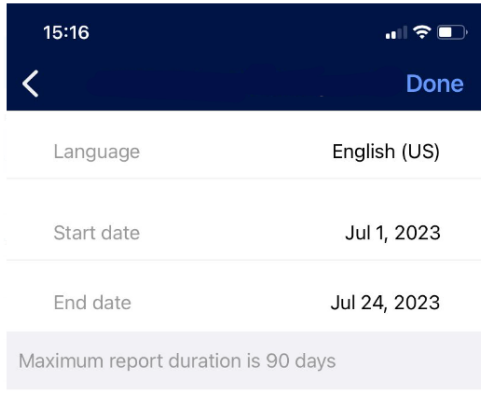

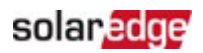

 $0.0$ 

 $3.4$  $0.7$  $4.5$ 

 $4.4$  $5.9$ 18.90

#### Hieronder ziet u een typisch geëxporteerd pdf-bestand:

#### **EV Charging Expense Report**

Jul 08, 2022 12:23

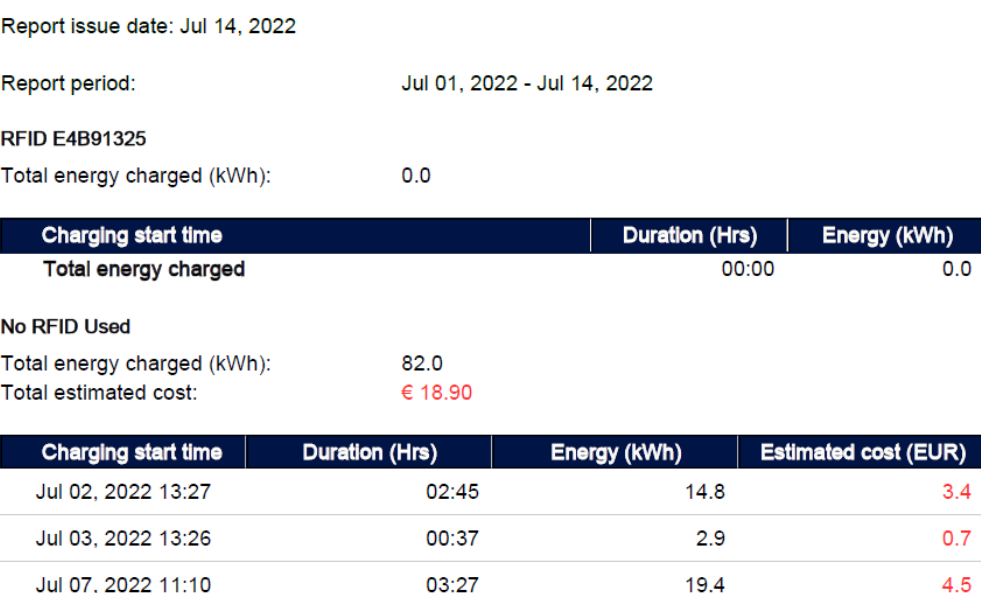

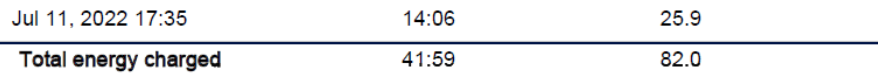

21:03

 $19.0$